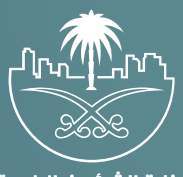

وزارة الشؤون البلدية<br>والقرويــة والإسكـان

## **دليل المستخدم لخدمة**

## **طباعة شهادة دفن**

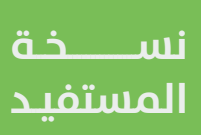

## **الدخول إلى النظام**

1( بعد الدخول إلــــــى رابط النظام تظهر الشاشة التالية، حيث يتم إدخال بيانات المستخدم )**رقم الهوية/اإلقامة، كلمة المرور، كود األمان**(، ثم يتم الضغط علم الزر (**تسجيل الدخول**). مع إمكانية تغيير كود الأمان من خلال الضغط علم السهم الدائري.

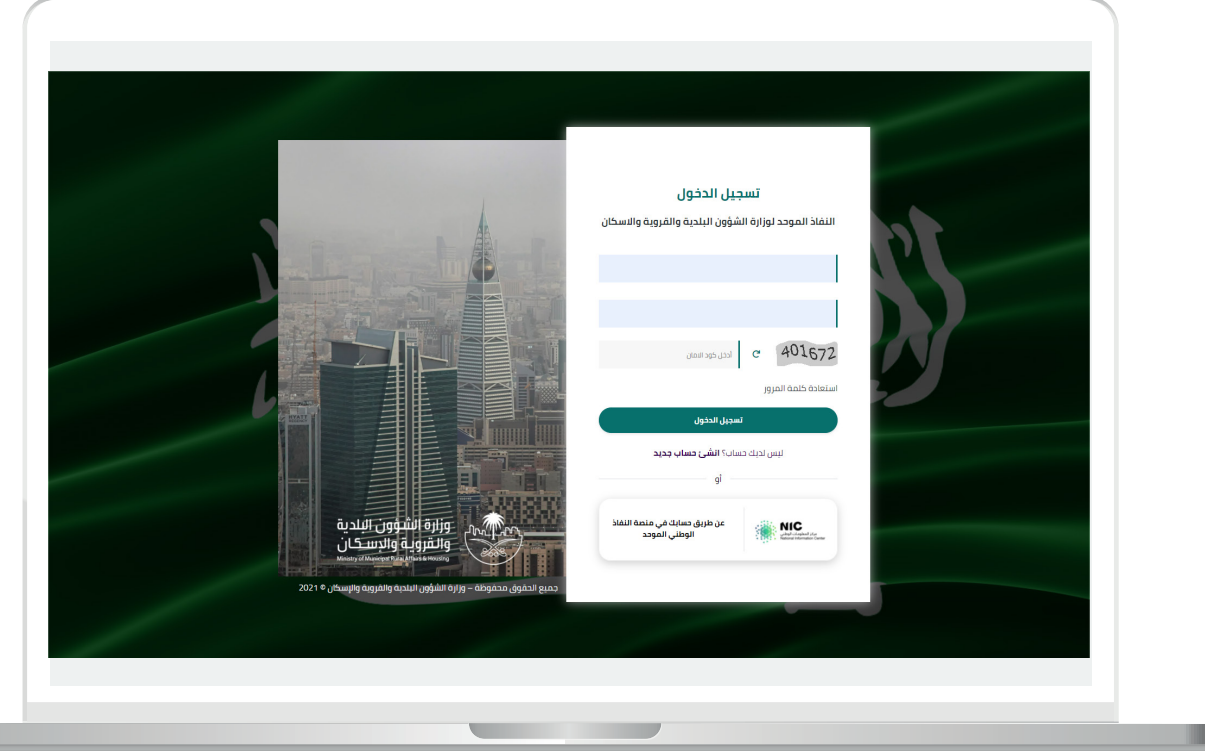

2) وبعدها يتم إرسال كود التحقق على جوال المستخدم ليتم إدخاله في الحقل (**كود التحقق**)، ثم الضغط على الزر (<mark>دخول</mark>) كما في الشاشة التالية.

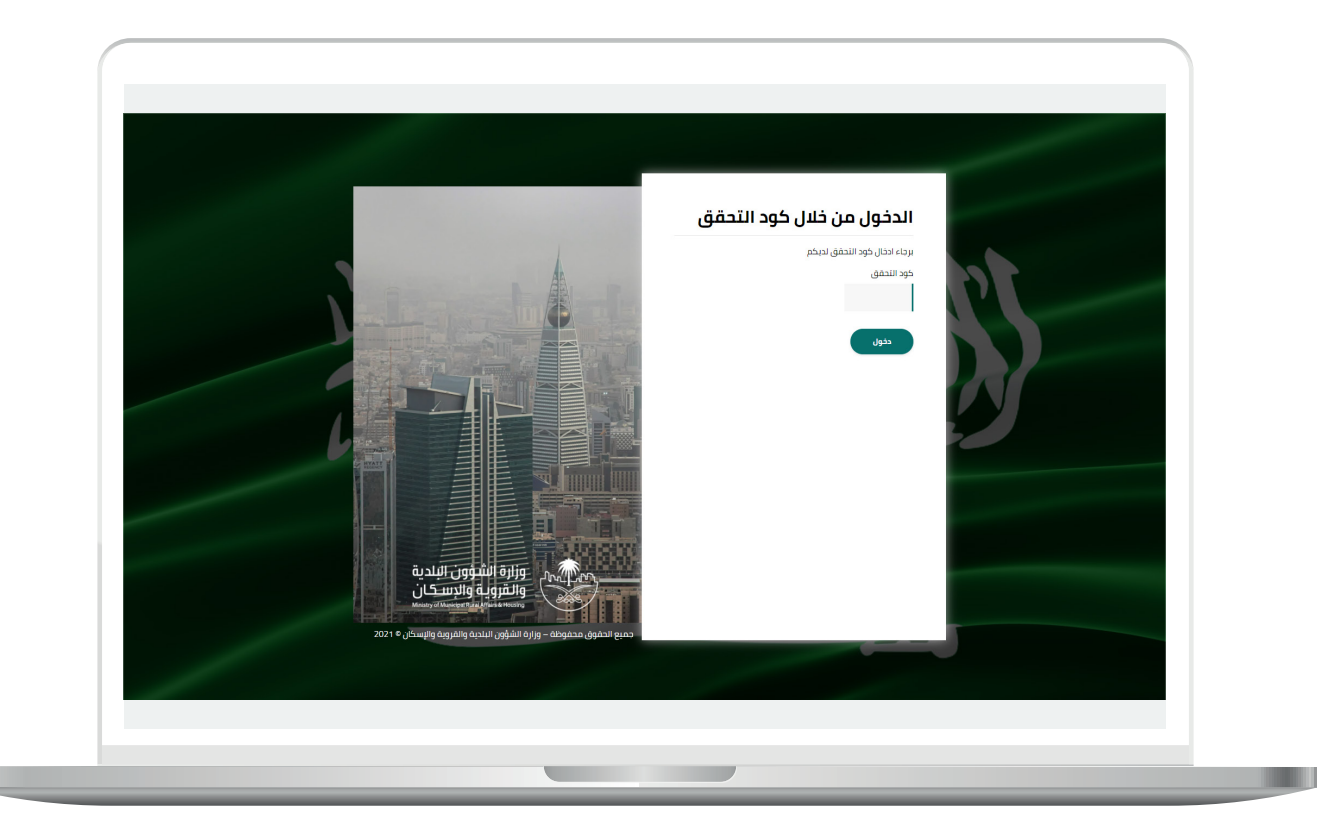

3) وبعد الدخول إلى منصة بلدي، تظهر الشاشة الرئيسية للمنصة كما في الشكل أدناه.

لبدء التقديم للخدمة؛ يتم الضغط على الزر )**عرض المنتجات**(.

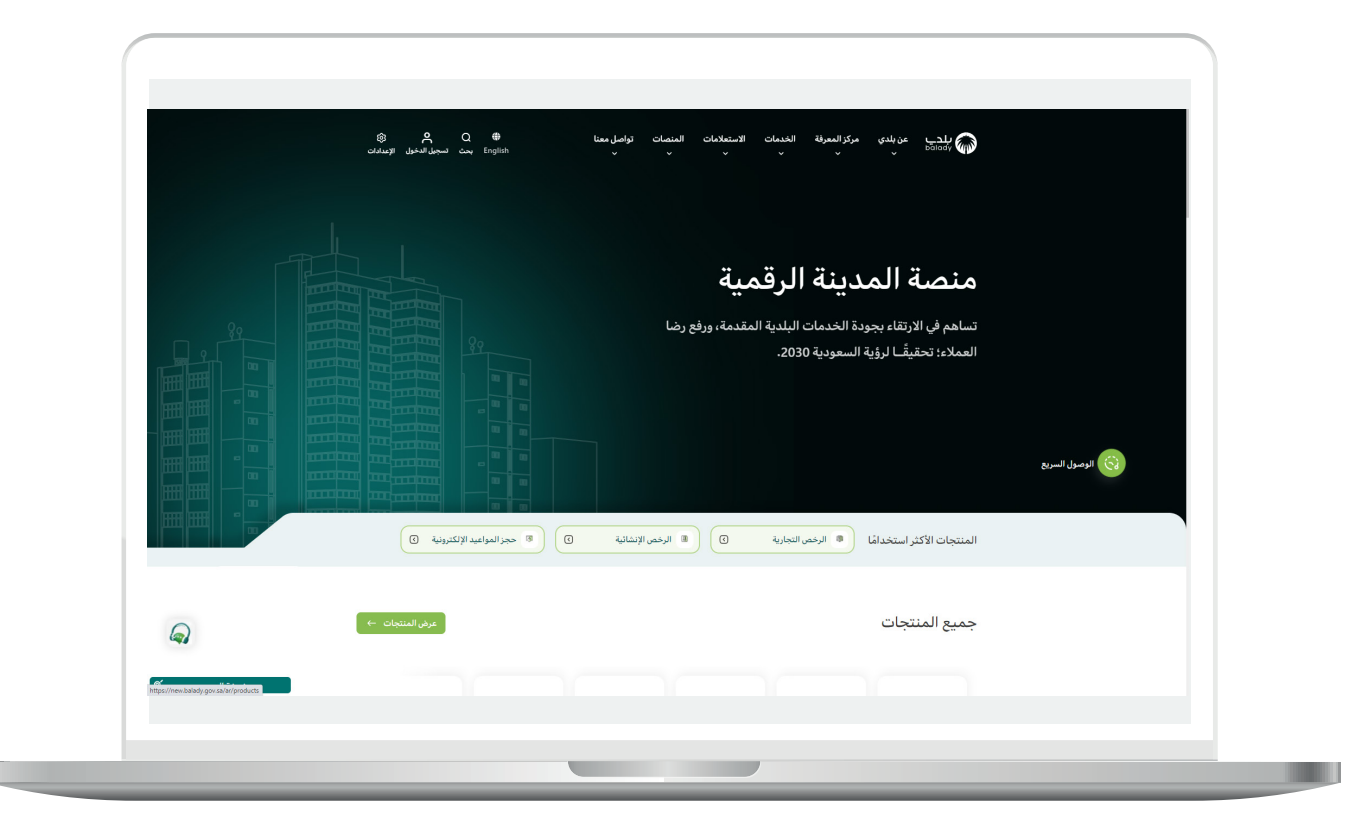

4( وبعدها تظهر الشاشة أدناه، والتي تضم منتجات بلدي، حيث يختار المستخدم )**إكرام الموتى**(.

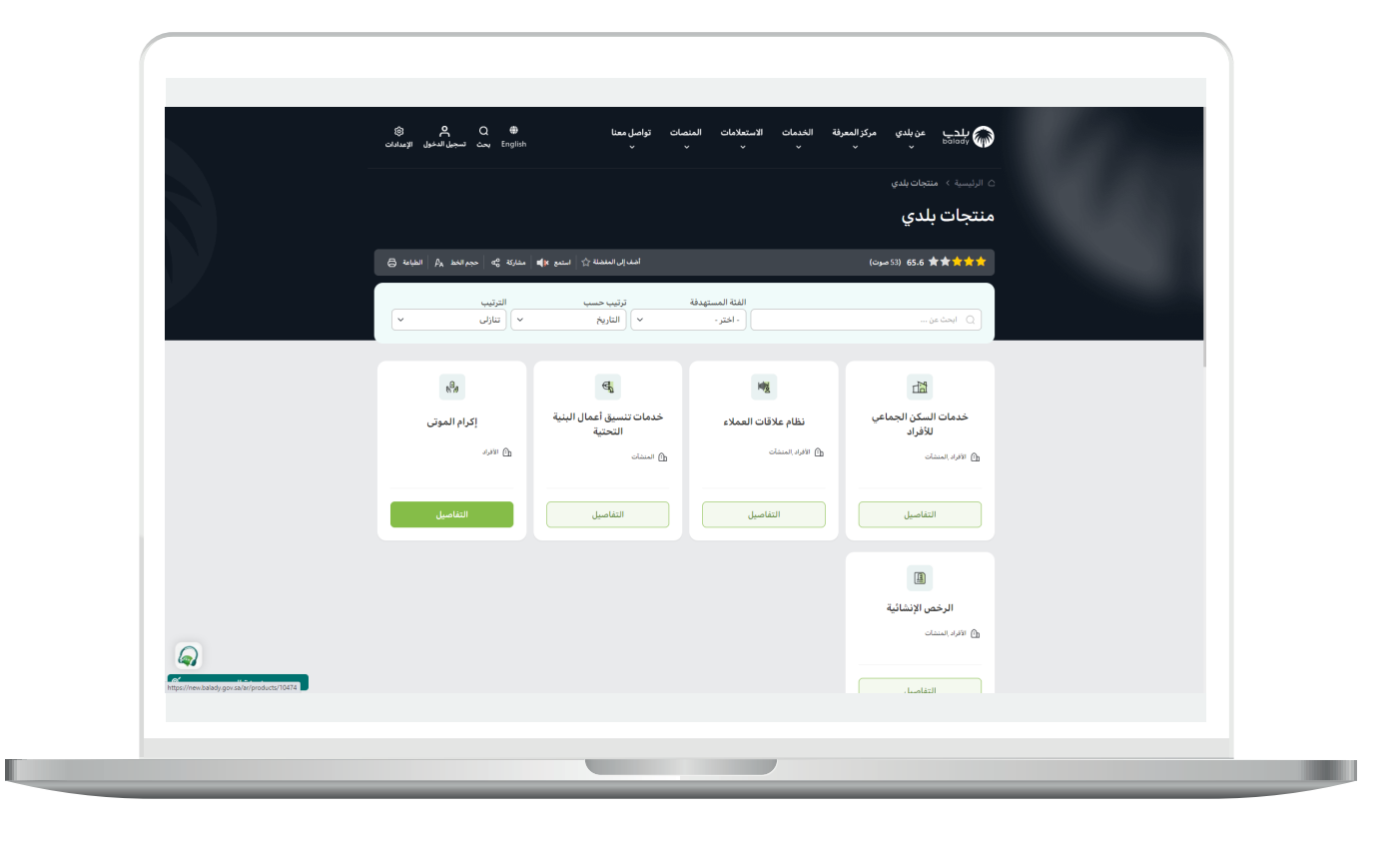

5) ثم تظهر الشاشة التالية والتب تضم خدمات إكرام الموتم، حيث يتم اختيار )**طباعة شهادة دفن**( كما في الشكل أدناه.

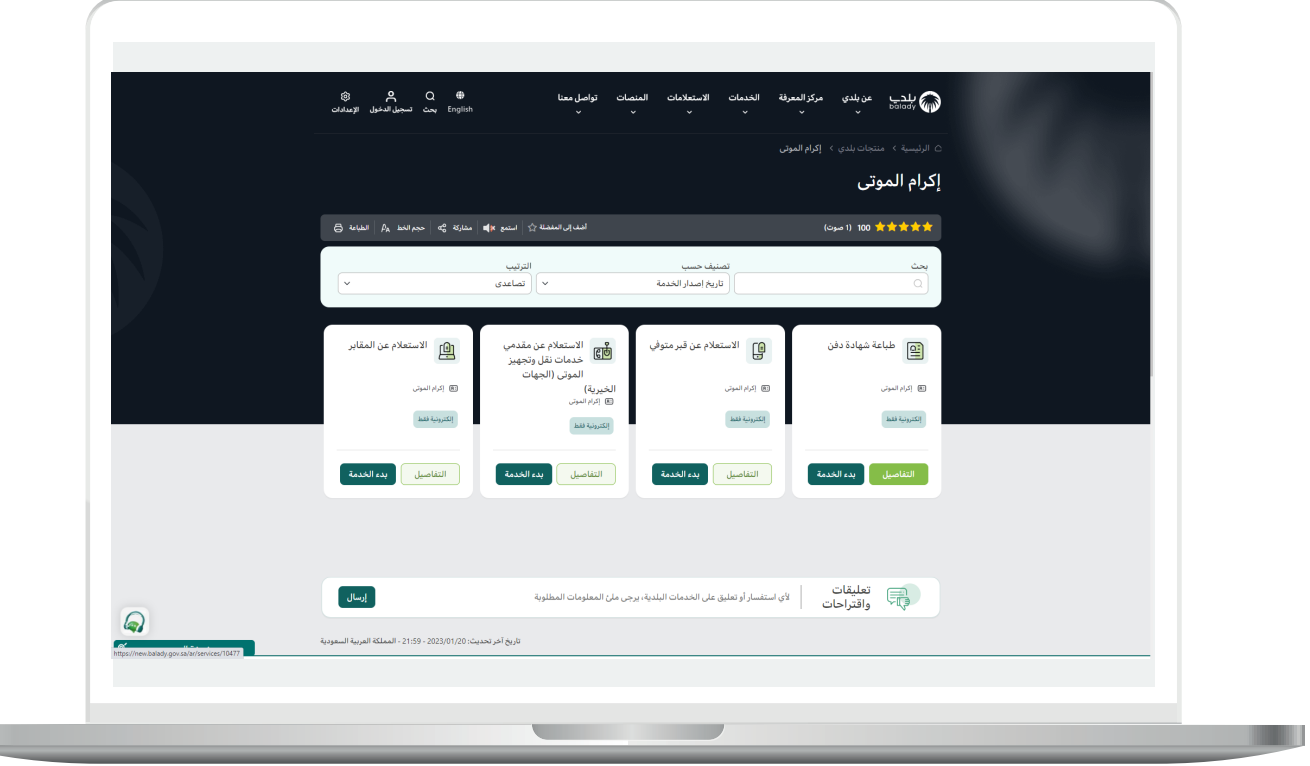

L

6( وبعدها تظهر الشاشة أدناه، والتي تمثل كرت الخدمة، حيث يسمح النظام للمستفيد بمعرفة )**طريقة التقديم، المتطلبات، االشتراطات والغرامات .. إلخ**(.

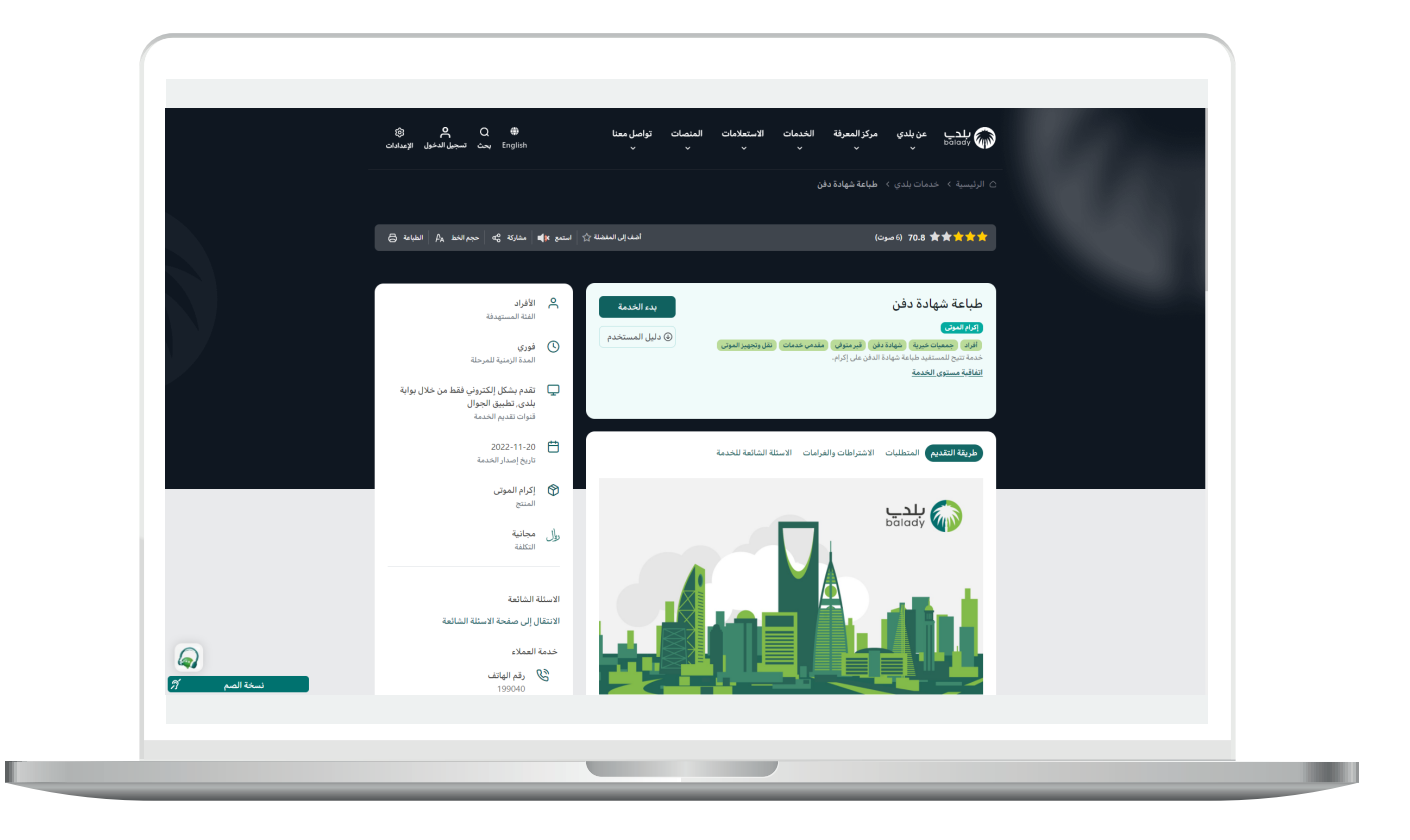

7( ولبدء إجراءات الخدمة يتم الضغط على الزر )**بدء الخدمة**(.

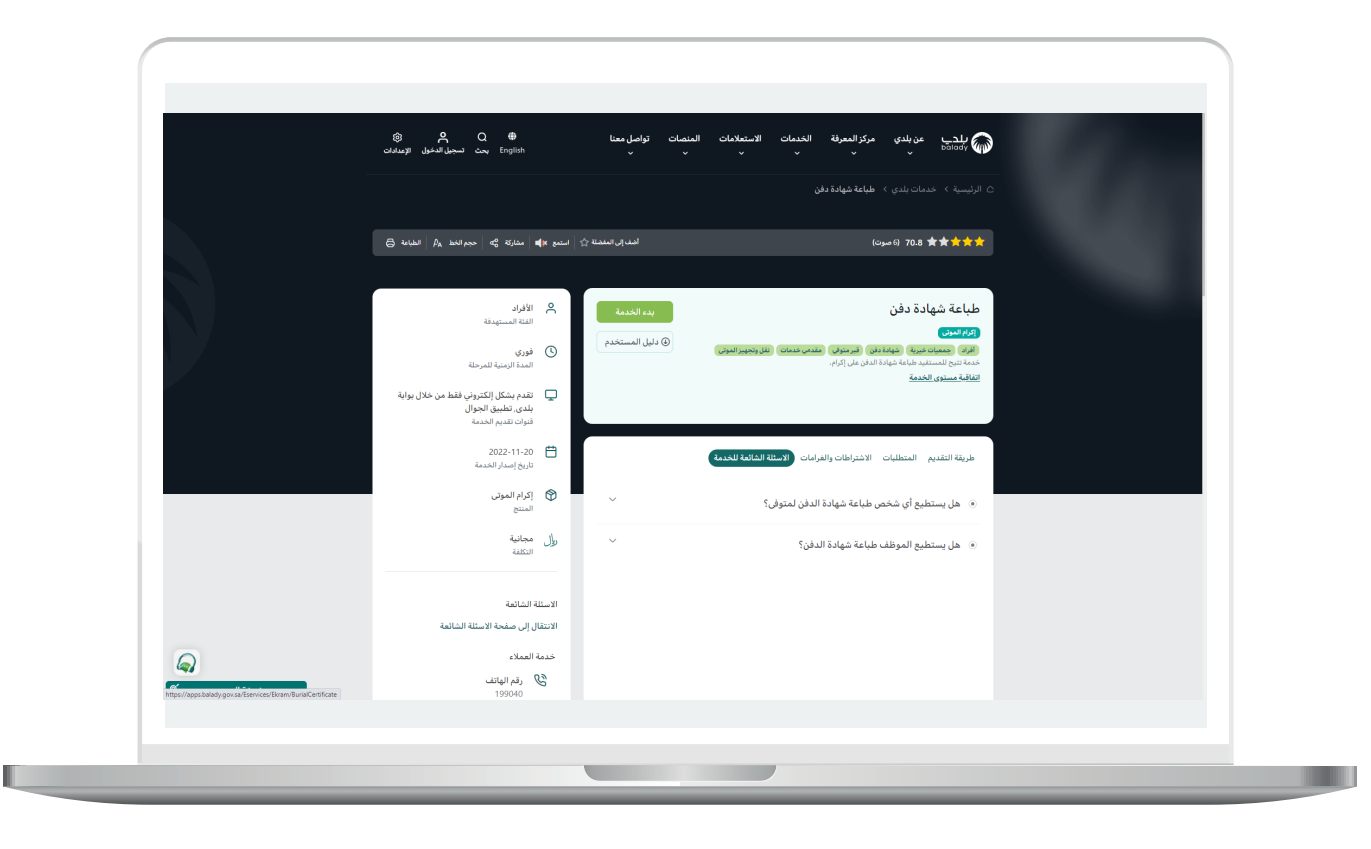

n a

8) ثم تظهر للمستخدم الشاشة أدناه، حيث يتم تعبئة قيم محددات البحث التالية )**نوع اإلثبات، رقم اإلثبات**( للقسم )**بيانات المتوفي**( والقسم )**بيانات مستلم الجثمان**(، مع إدخال قيمة الحقل )**الرمز المرئي بالصورة**(، ثم الضغط علم الزر (<mark>تحقق</mark>).

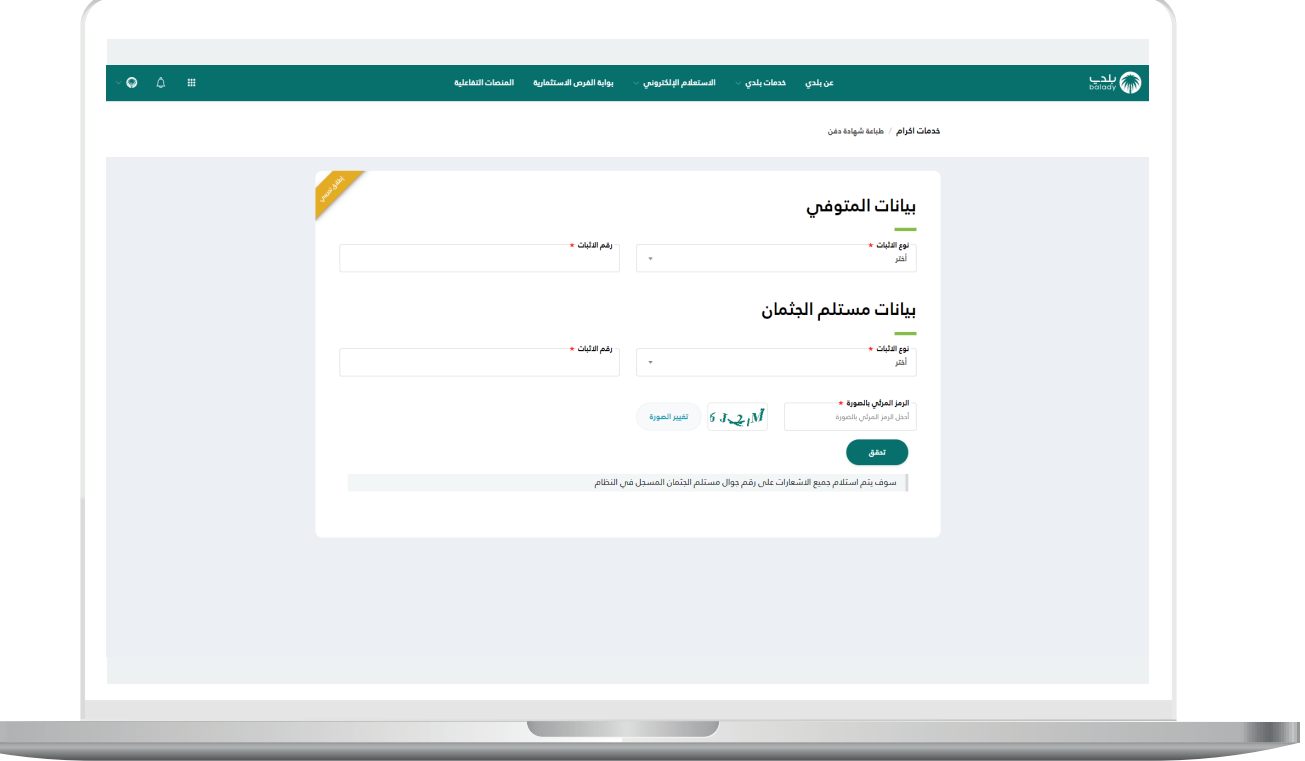

9) وبعد الضغط عل<mark>ى الزر (تحقق)</mark> يتم إرسال رمز التأكيد على جوال مستلم الجثمان، لكي يقوم بإدخاله في الحقل )**رمز التأكيد**( ثم الضغط على الزر (تأكيد).

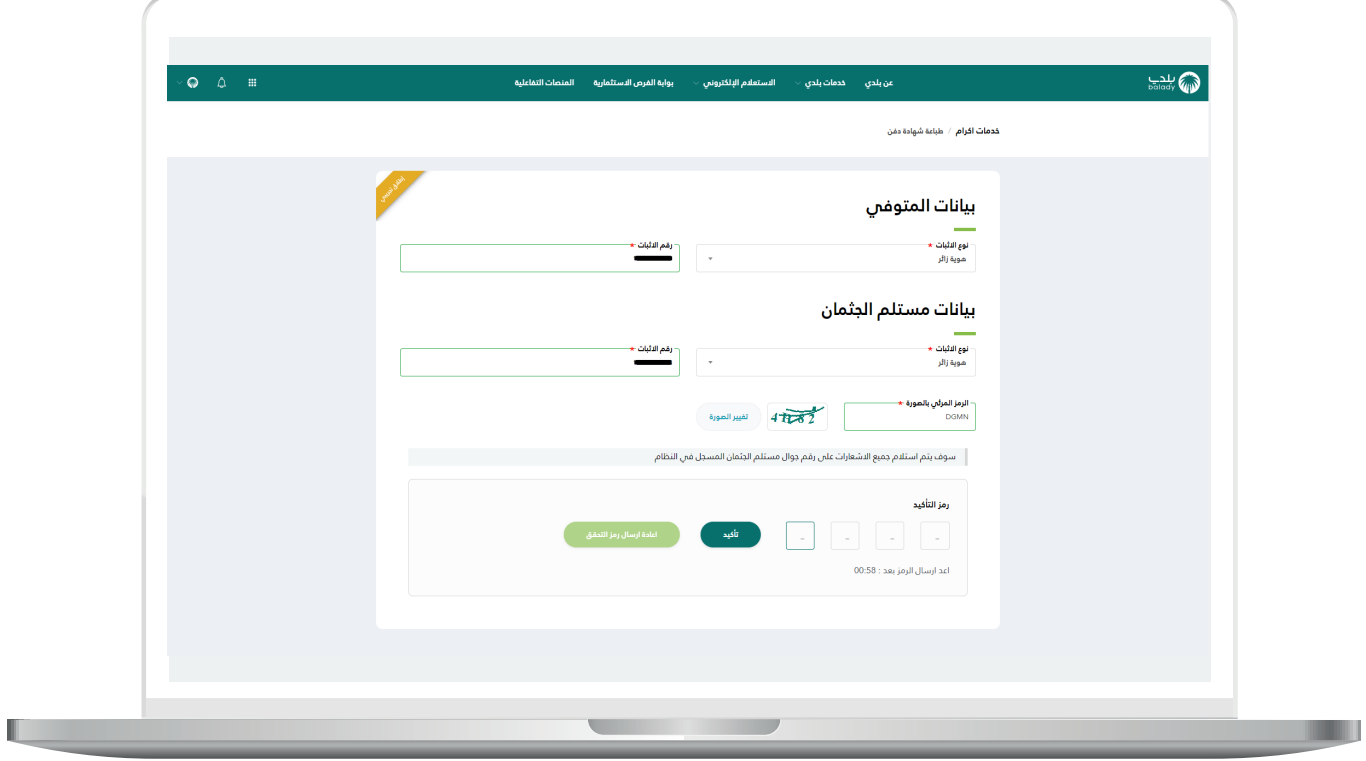

 $\overline{\phantom{a}}$ 

<mark>10)</mark> وبعد الضغط علم الزر (**تأكيد**) تظهر شهادة إثبات الدفن كما يلي.

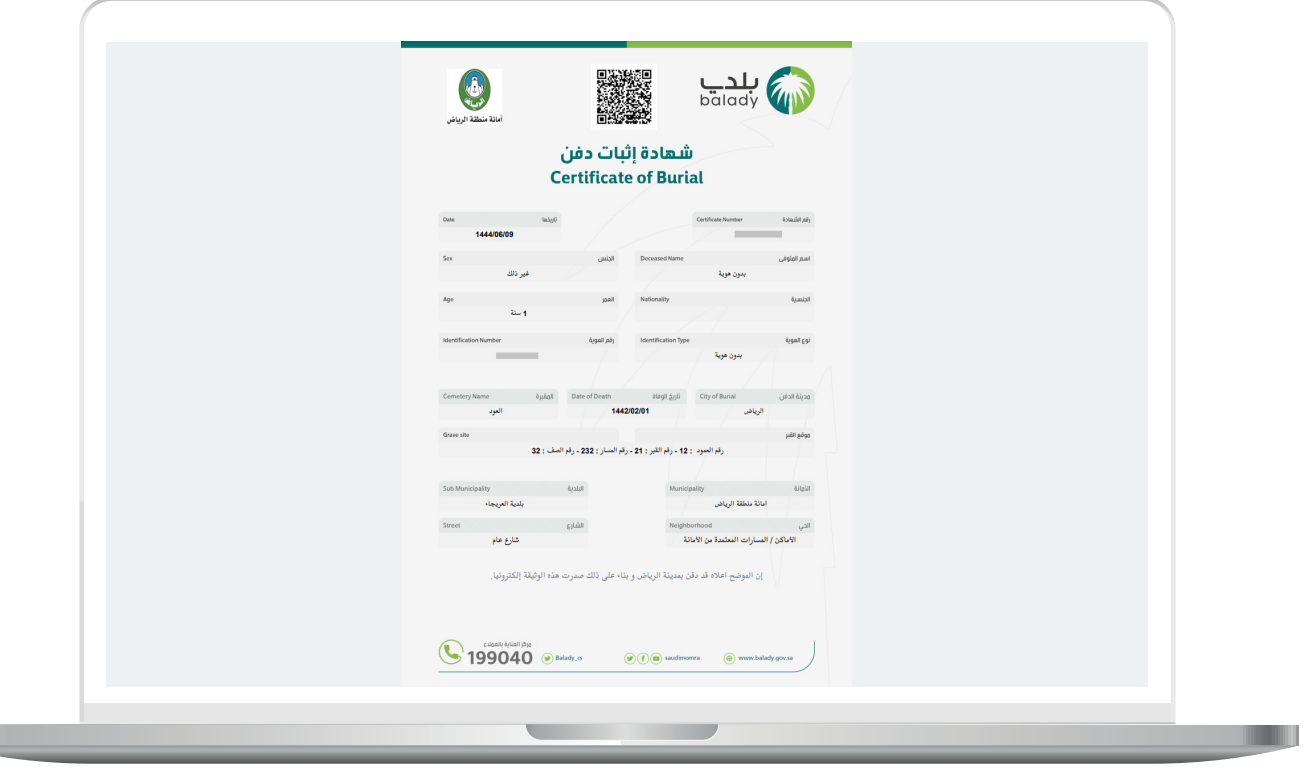

**رقم التواصل المباشر 199040 العناية بالعملاء CS\_Balady@**